### **Portal de Vendas Corretor(a)**

NotreDame

**Se hapvida** 

Planos Individuais/Familiar

# **Missão**

Proporcionar saúde integrada de qualidade, acessível a gerações de brasileiros.

## **Visão**

Ser reconhecida pela qualidade assistencial e geração de valor para todo o ecossistema da saúde.

### **Valores**

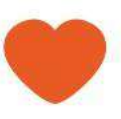

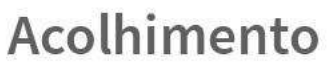

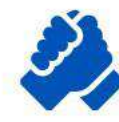

Comprometimento

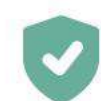

Ética e combate à corrupção

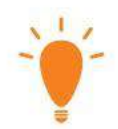

Inovação e aprendizado

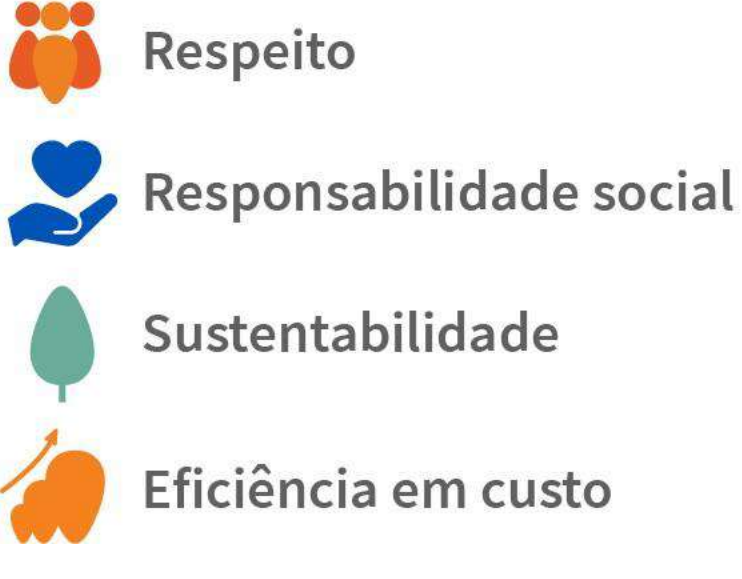

Sustentabilidade

Eficiência em custo

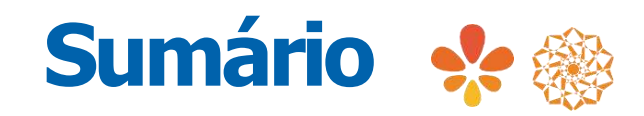

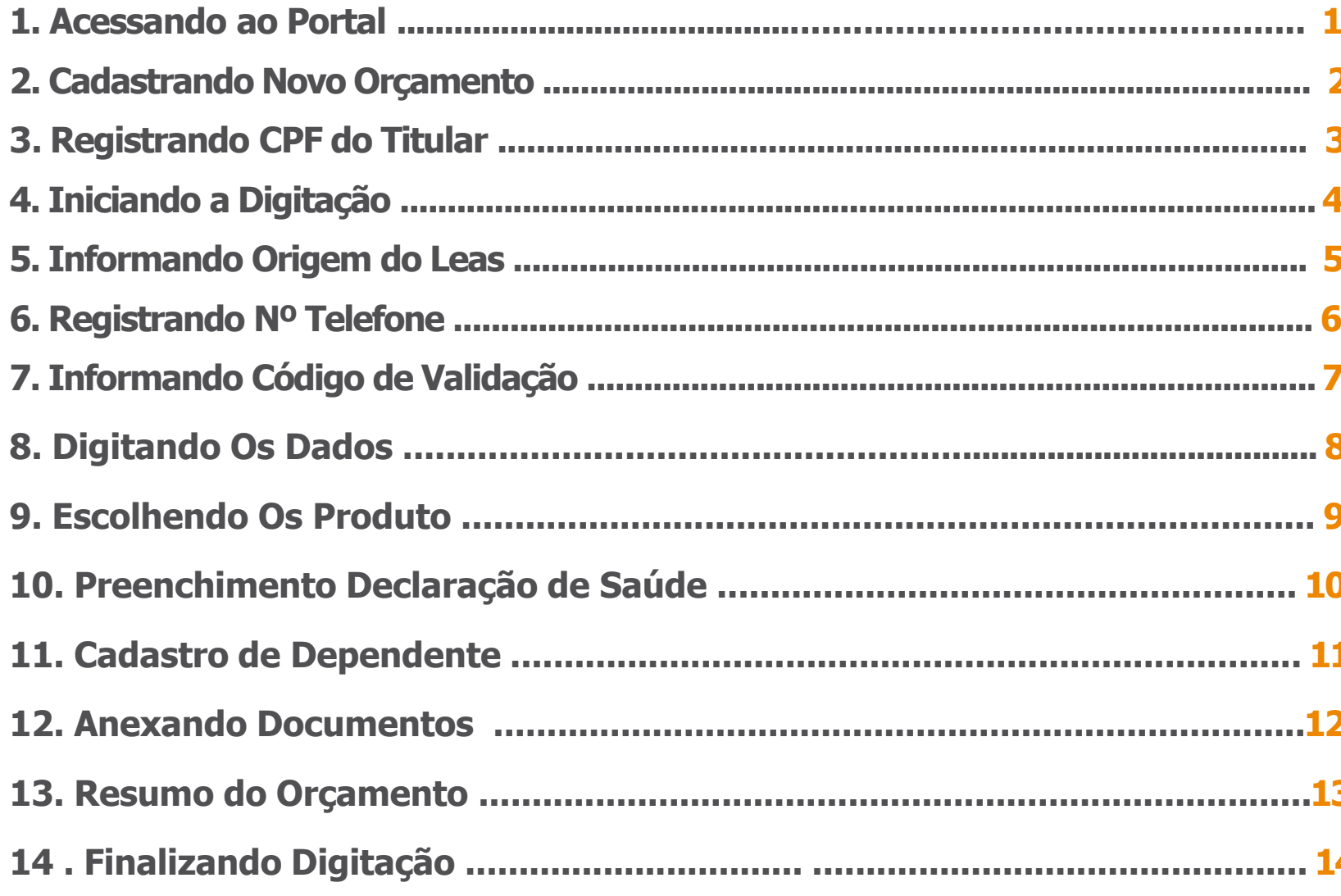

#### **1. Portal do(a) Corretor(a)**

Optando por cadastrar as vendas no portal, deverá o(a) operador(a) acessar ao link [http://www.hapvida.com.br/corretor/login.faces,](http://www.hapvida.com.br/corretor/login.faces) utilizando o código da corretora disponibilizado pela gestão do comercial

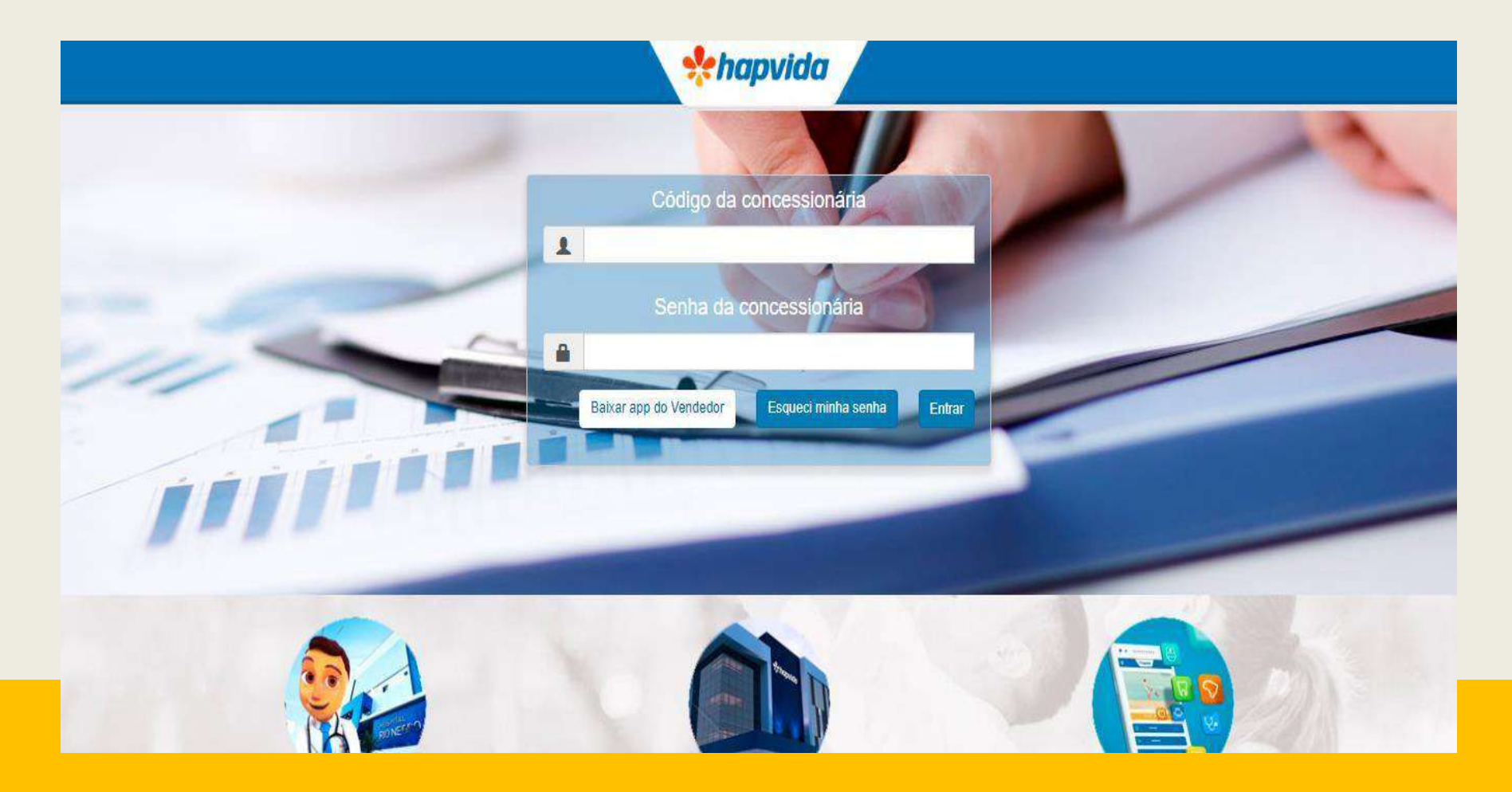

#### **2. Castratando Novo Orçamento**

Após logar, operador(a) se deparará com a tela abaixo, momento em que, irá iniciar a digitação do orçamento, devendo seguir o passo a passo: **MENU > CADASTRO > ORÇAMENTO**

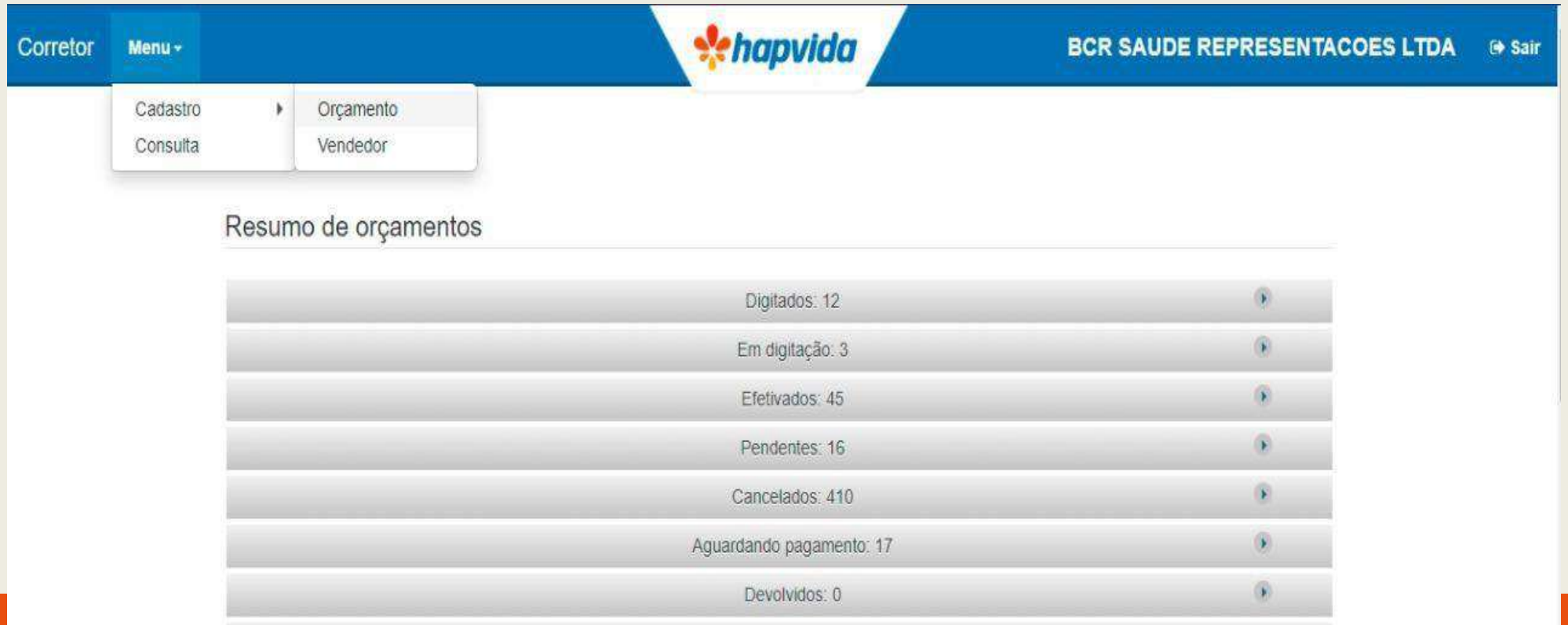

#### **3. Registrando CPF Do Titular**

Para iniciar a digitação, o(a) operadora(a) deverá clicar na opção **"NOVO ORÇAMENTO",** em seguida, preacher o seu código do vendedor(a) responsável dessa proposta, em como, o CPF do cliente. Após esse preenchimento, é gerado um nº de orçamento que este, por sua vez, é ligado ao CPF do cliente.

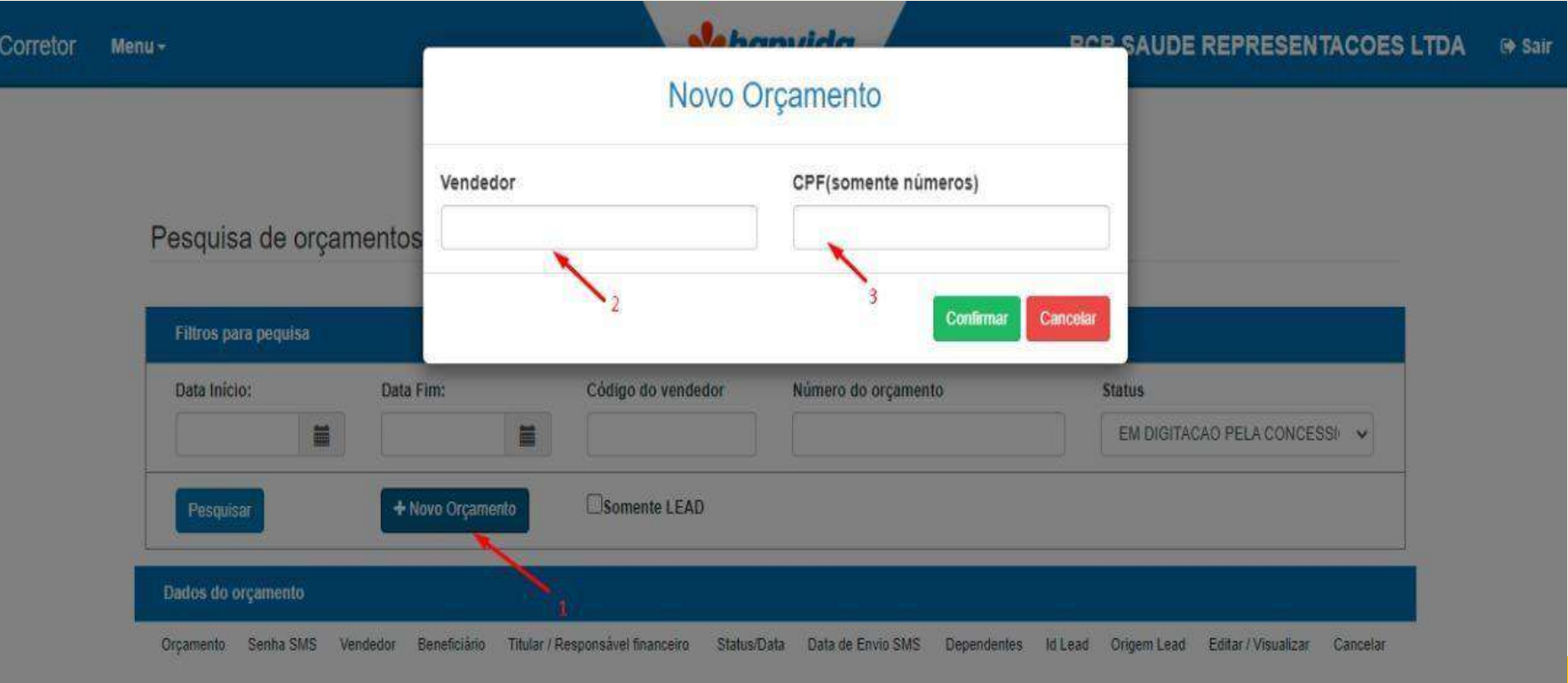

#### **4. Iniciando a Digitação**

Após gerar o orçamento, o(a) operador(a) deverá iniciar a digitação dos dados do cliente necessários para a contratação aplicando o filtro do período **de DATA INICIO E DATA FIM**, selecionando o status de **"EM DIGITAÇÃO PELA CONCESSIONÁRIA"** e **"PESQUISAR"** Após aparecer a informações do orçamento, deverá clicar em **"EDITAR/VISUALIZAR"** para continuar a digitação.

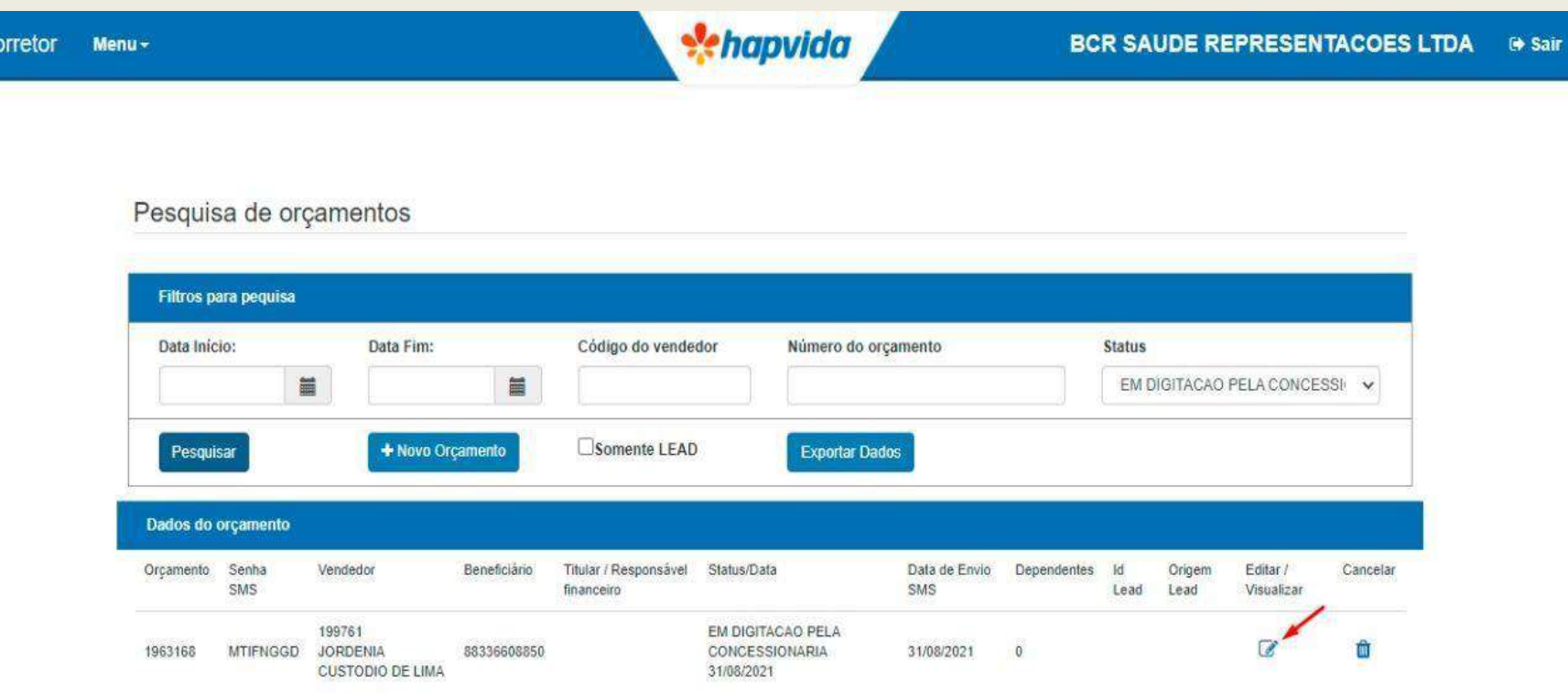

#### **5. Informando Origem do Lead**

Ao iniciar a digitação dos dados, o(a) operador(a) deverá informar qual a origem da venda. Se tiver a origem de um lead. Como padrão, deve-se informar o denominado de **"OUTROS"**

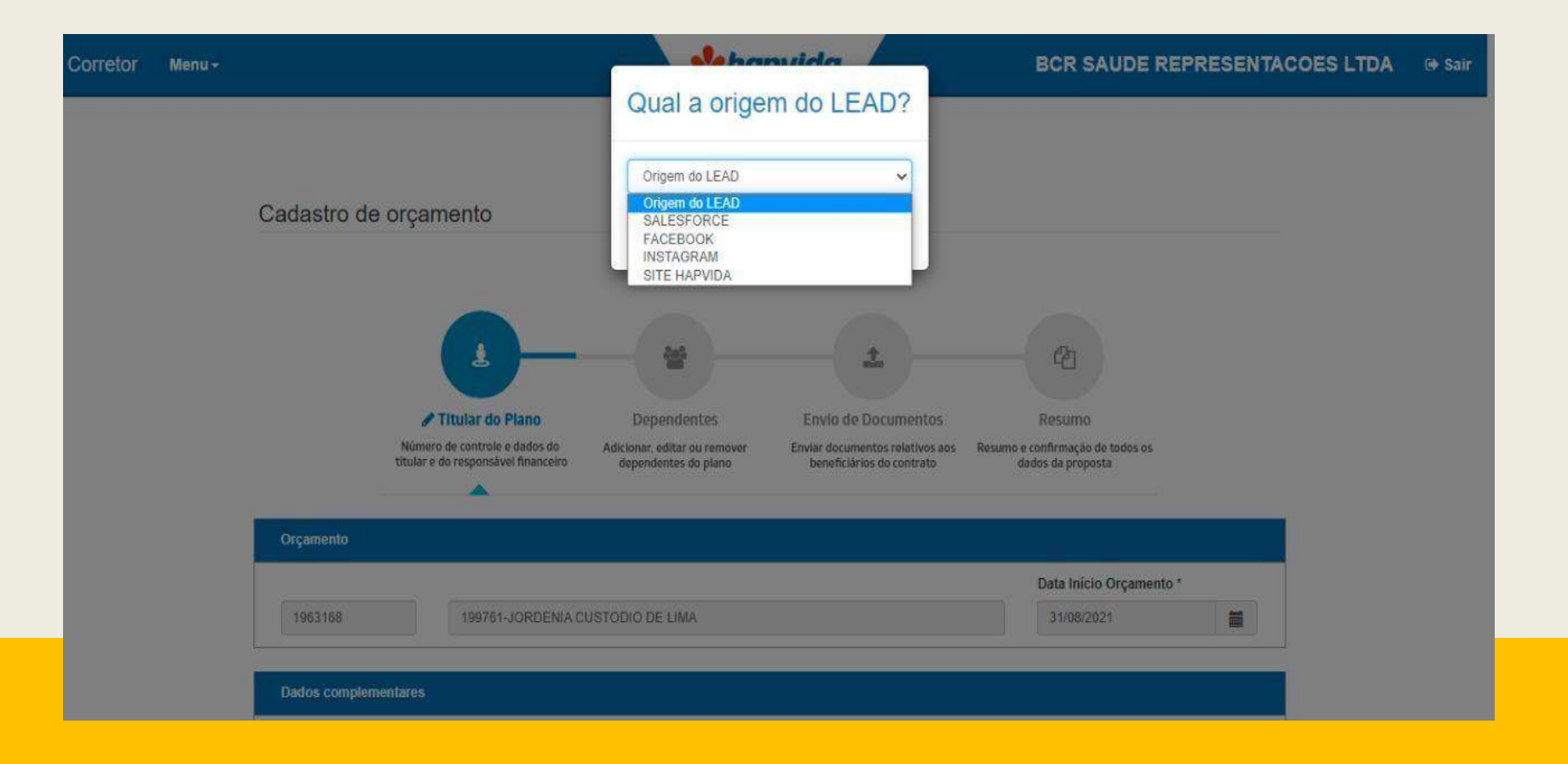

#### **6. Registrando Nº de Telefone**

O(A) operador(a) deverá preencher o telefone do cliente e este, por sua vez, irá receber um SMS com um código verificador, que servirá para sabermos se, de fato, aquele cliente é apto a receber SMS's.

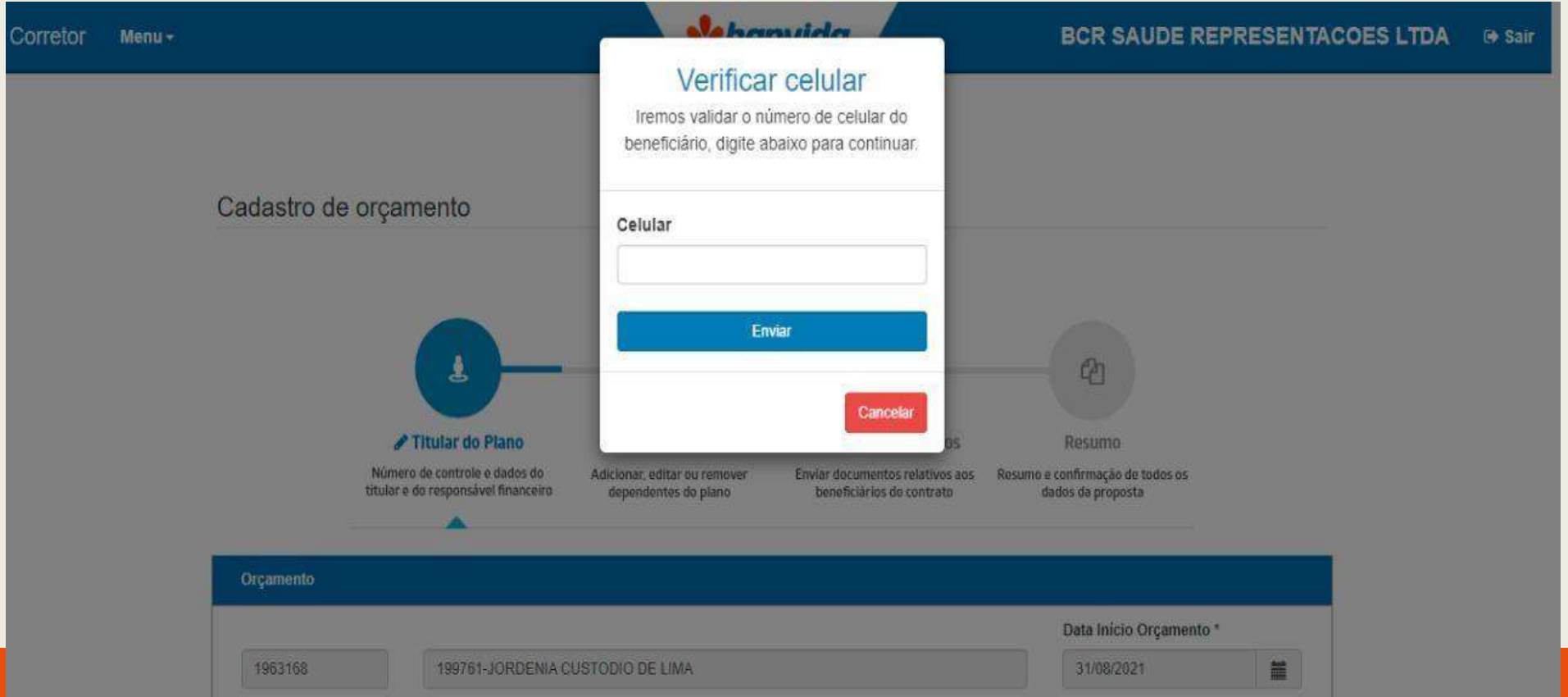

#### **6. Informando Código de Validação**

Ao receber nº do cliente, deverá o(a) operador(a) preencher os 4 números que chegou para o cliente. A partir de então, o vendedor iniciará a digitação do contrato, propriamente.

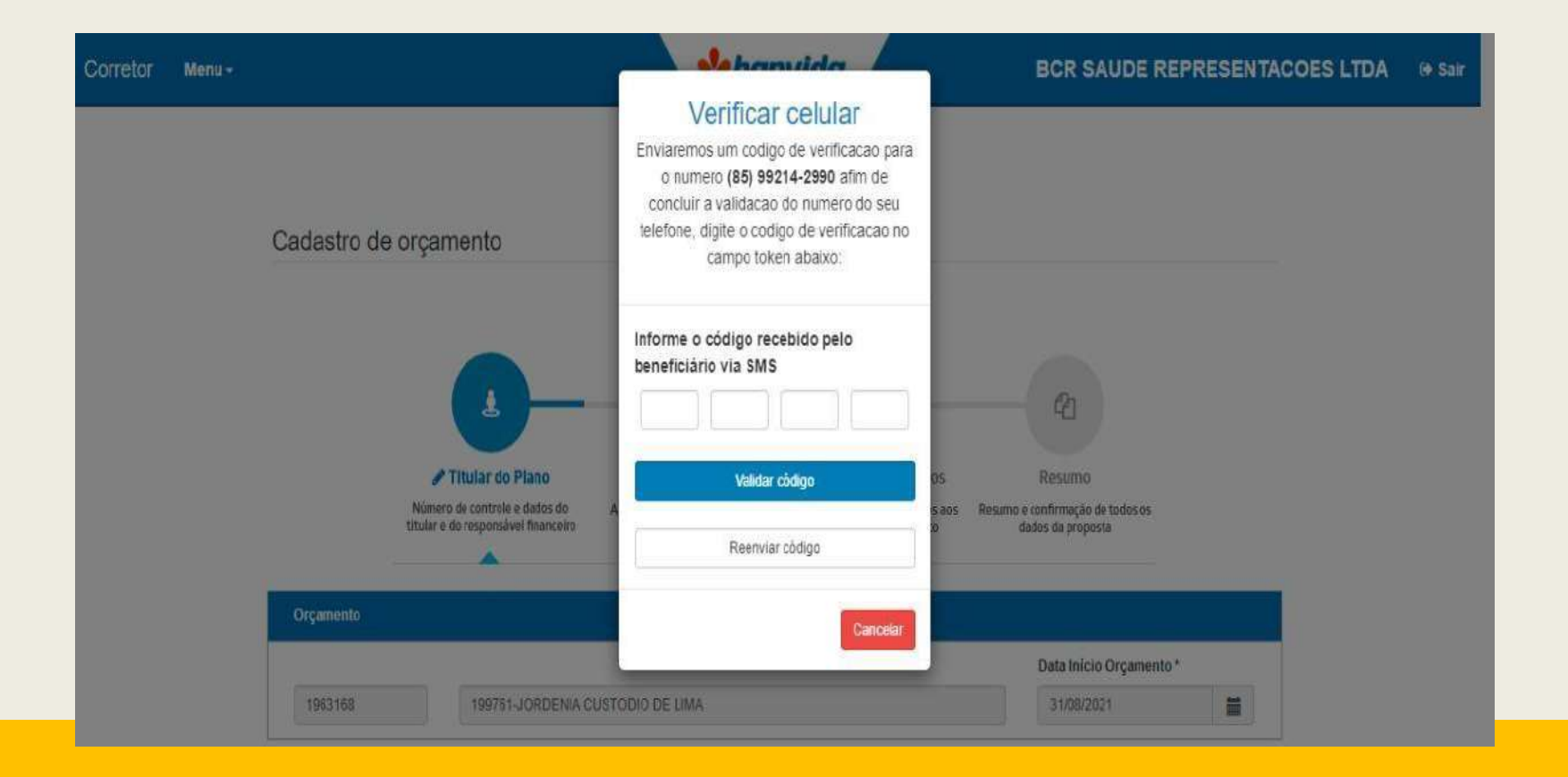

#### **7. Digitando Os Dados**

Inicialmente, a(o) operador(a) deverá preencher os dados do responsável, seja ele **TITULAR COM DIREITO** ou apenas **RESPONSÁVEL FINANCEIRTO**., devendo selecionar o tipo de titularidade do contrato em um das opções.

Ainda, deve-se preencher o seguinte: nome, sexo, estado civil, RG, nome da mãe, endereço e email e demais campos obrigatórios indicado na tela.

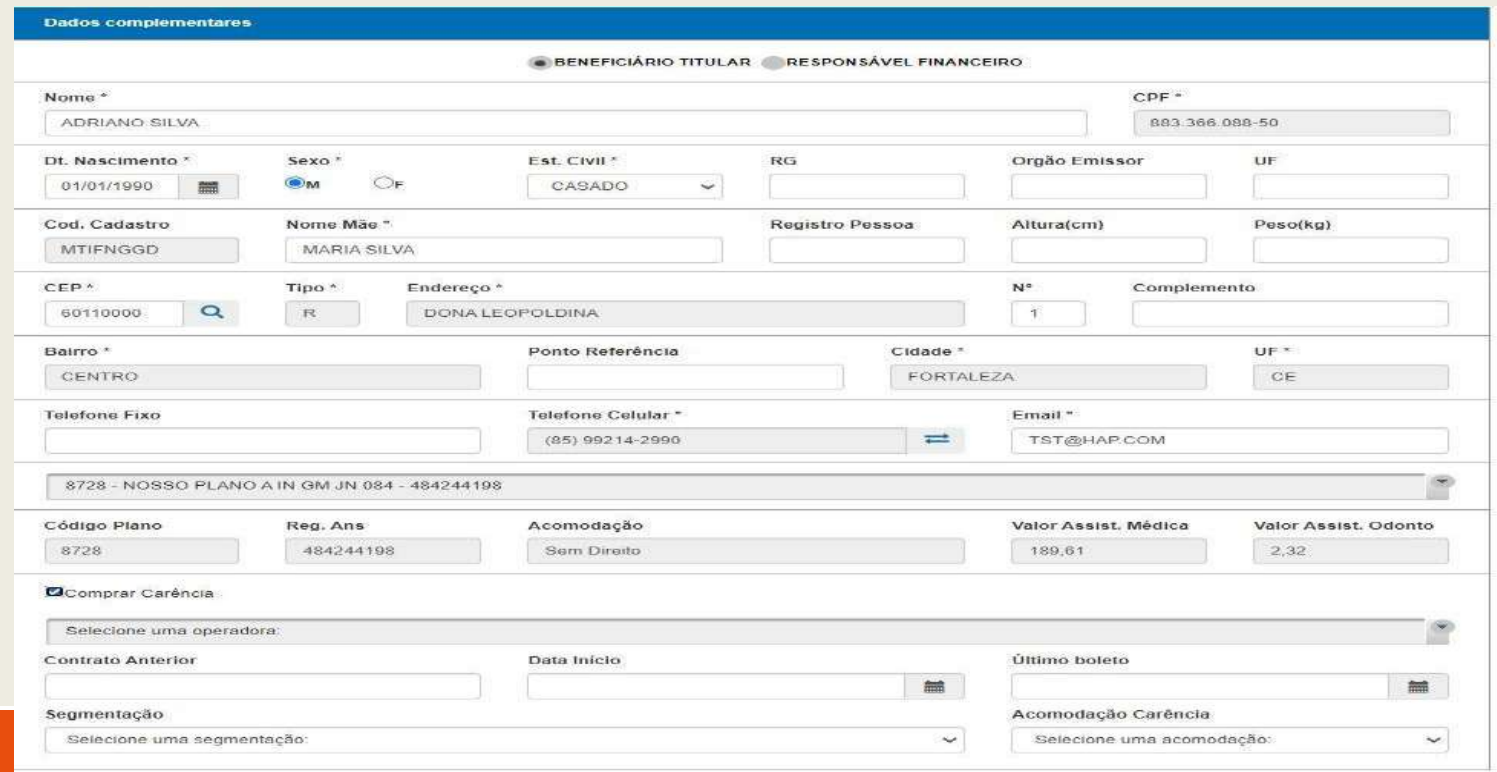

#### **9. Escolhendo o Produto**

Deva ainda (o) operador(a) escolher qual produto deseja cadastrar na proposta, pesquisando pelo código do produto contido na tabela de preço. Em caso de ser **BENEFICIÁRIO TITULAR** deverá escolher qual produto a ser contratado pelo cliente.

Regra: O produto escolhido para o titular deve ser o mesmo para o dependente.

Nos planos individuais, somente é permitido escolher o mesmo produto para titular e dependente.

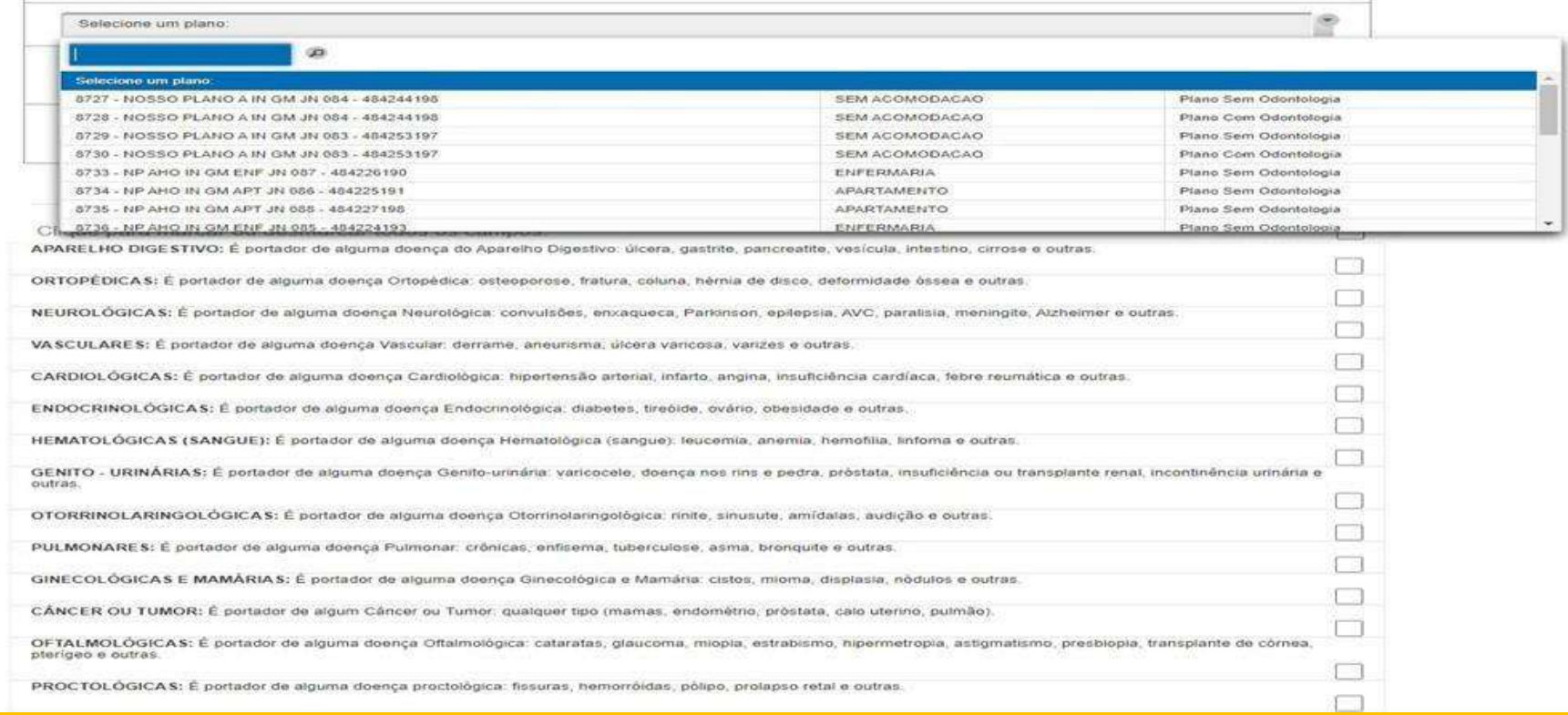

#### **10. Preenchendo a Declaração de Saúde**

Após, a digitação dos dados do titular, o(a) operadora(a) deverá sinalizar se o titular, em caso de ser beneficiário com direito, se este possui ou não DS positiva.

Em caso de possuir, sinalizar qual o grupo em que a doença faz parte, bem como, escrever especificamente qual a doença , em seguida, salvar e continuar

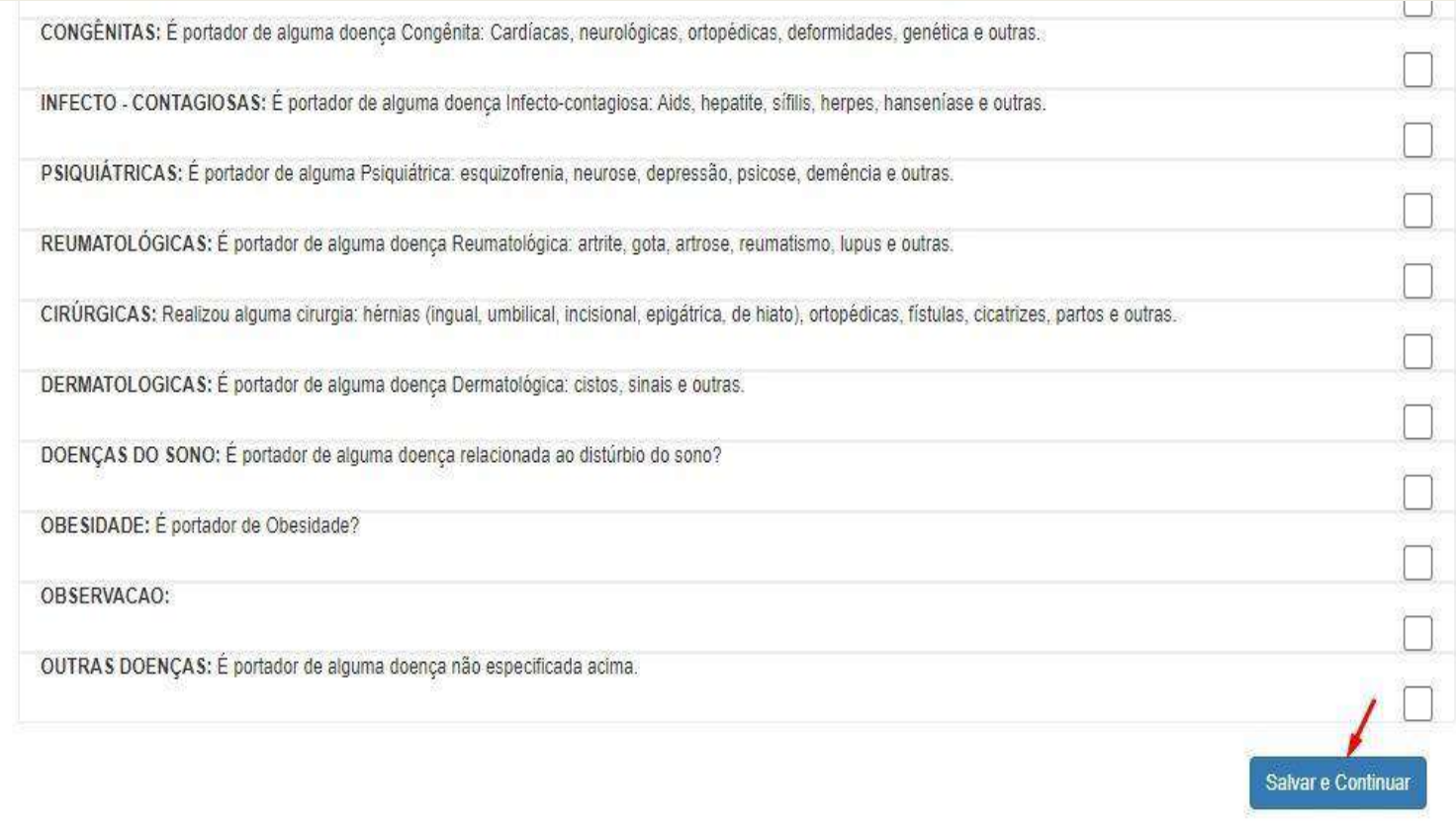

#### **11. Cadastro de Dependente**

Após a digitação do titular, seja ele com direito ou responsável financeiro, deverá o(a) operador(a) digitar os dados do dependente, se houver.

O preenchimento dos dados, se dar da mesma forma do titular, diferencia se o titular for apenas um responsável financeiro, no ato da digitação, o vendedor deve escolher o plano a ser contratado para o dependente. Além disso, deverá informar, assim como para o titular, se existe alguma DS positiva.

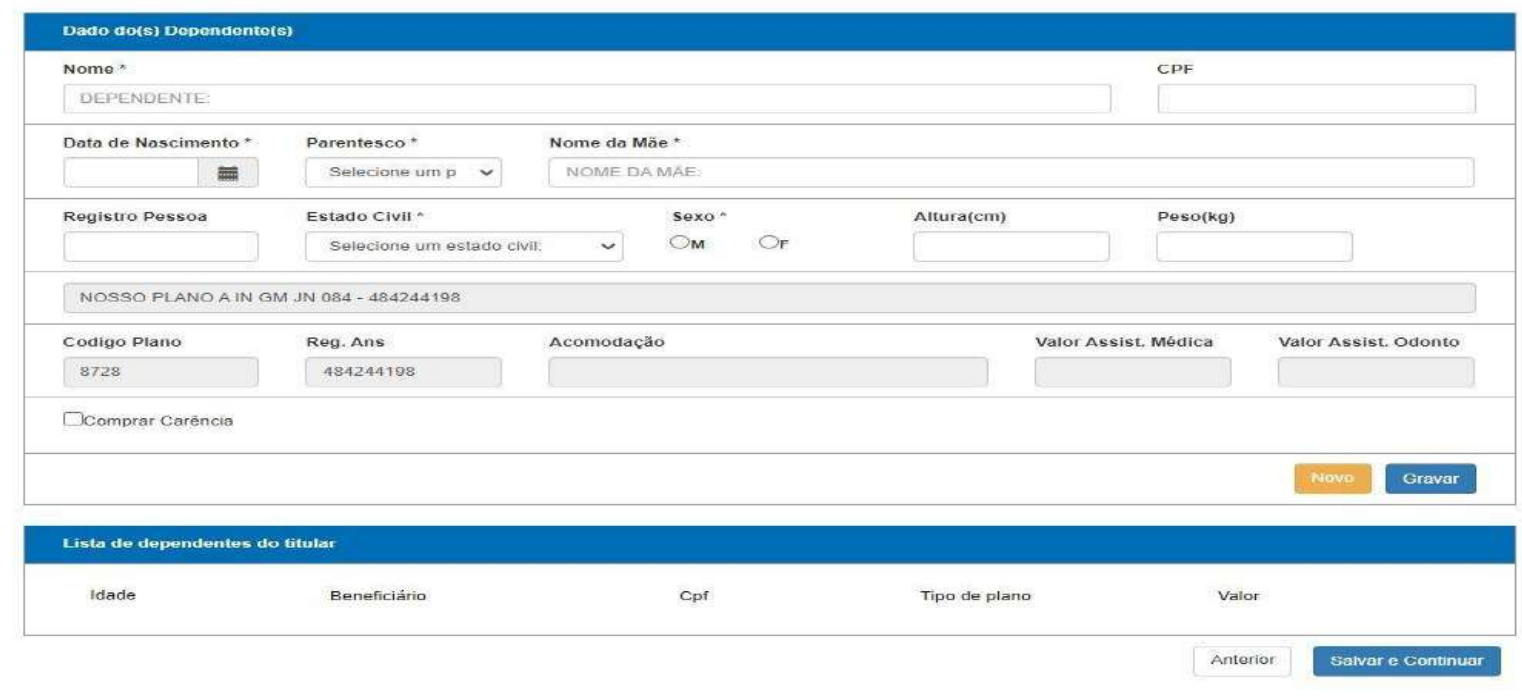

#### **12. Anexando Os Documentos**

Após a digitação de todos os dados, é necessário anexar a documentação pertinente a cada beneficiário.

Deve ainda o operador(a) selecionar qual o beneficiário e o tipo de documento que está anexando, anexar o documento e clicar em salvar/continuar. Após anexar todos os documentos, clicar em salvar e continuar

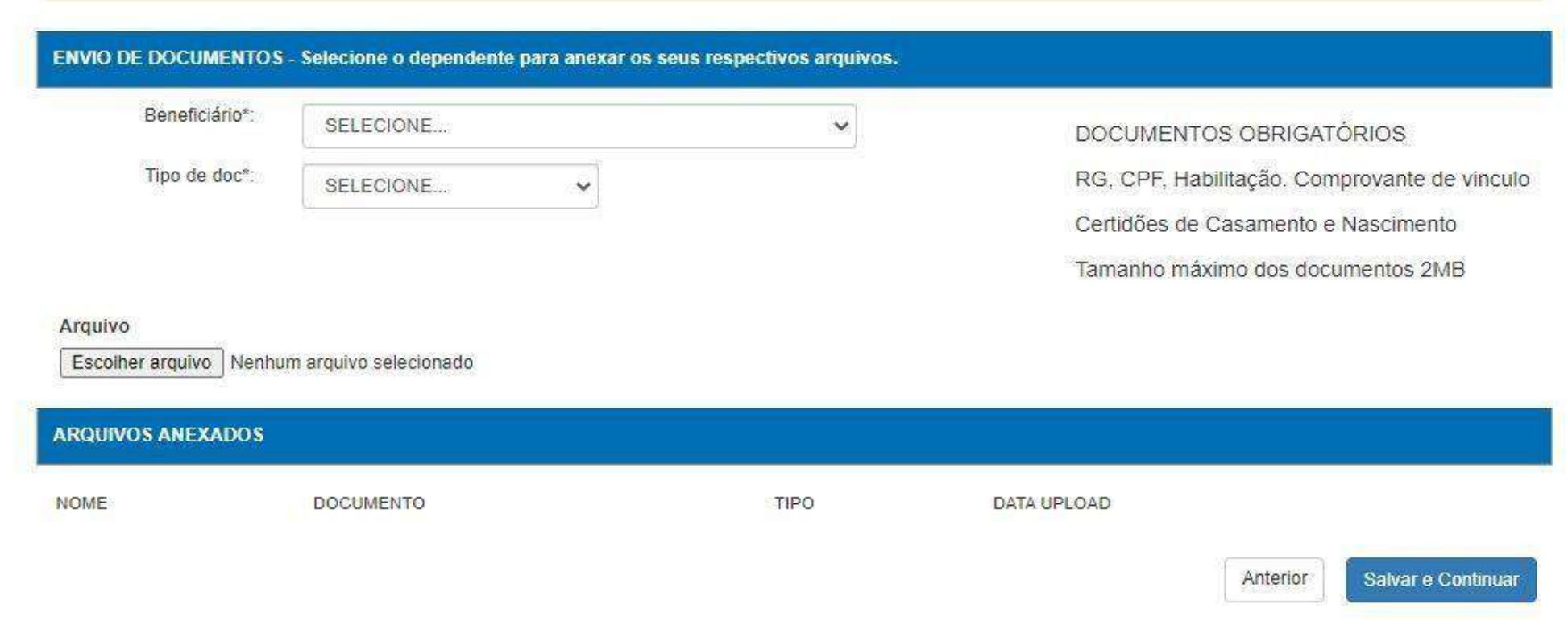

#### **13. Resumo do Orçamento**

Após a digitação dos dados, bem como, todos os documentos necessários apresentados, o(a) operador(a) será dirigido a uma página onde encontrará todas as informações digitadas, bem como, um resumo do preço, sendo este composto pelo valor do produto contratado e pela taxa de adesão por proposta.

Se tudo estiver conforme o acordado como desejado pelo cliente, basta clicar em salvar e continuar e o contrato cairá para a fila do cadastro onde será analisado.

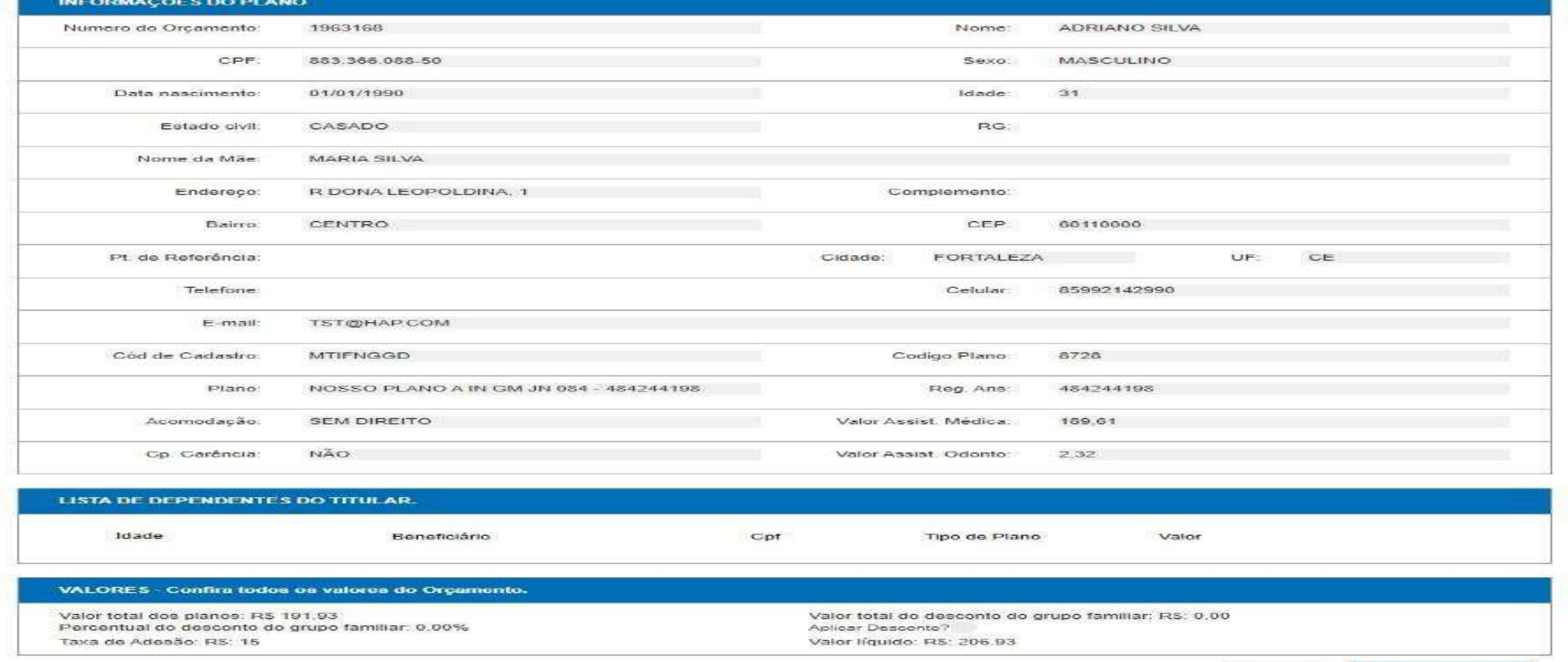

Anterior

Salvar e Continua

#### **14. Digitação Finalizada**

Pronto! Aqui chega na parte final da digitação da proposta que já enviada para análise do cadastro.

Nesse momento, orçamento irá alterar o status de em **digitação pelo concessionária para válido e ausente de critica**

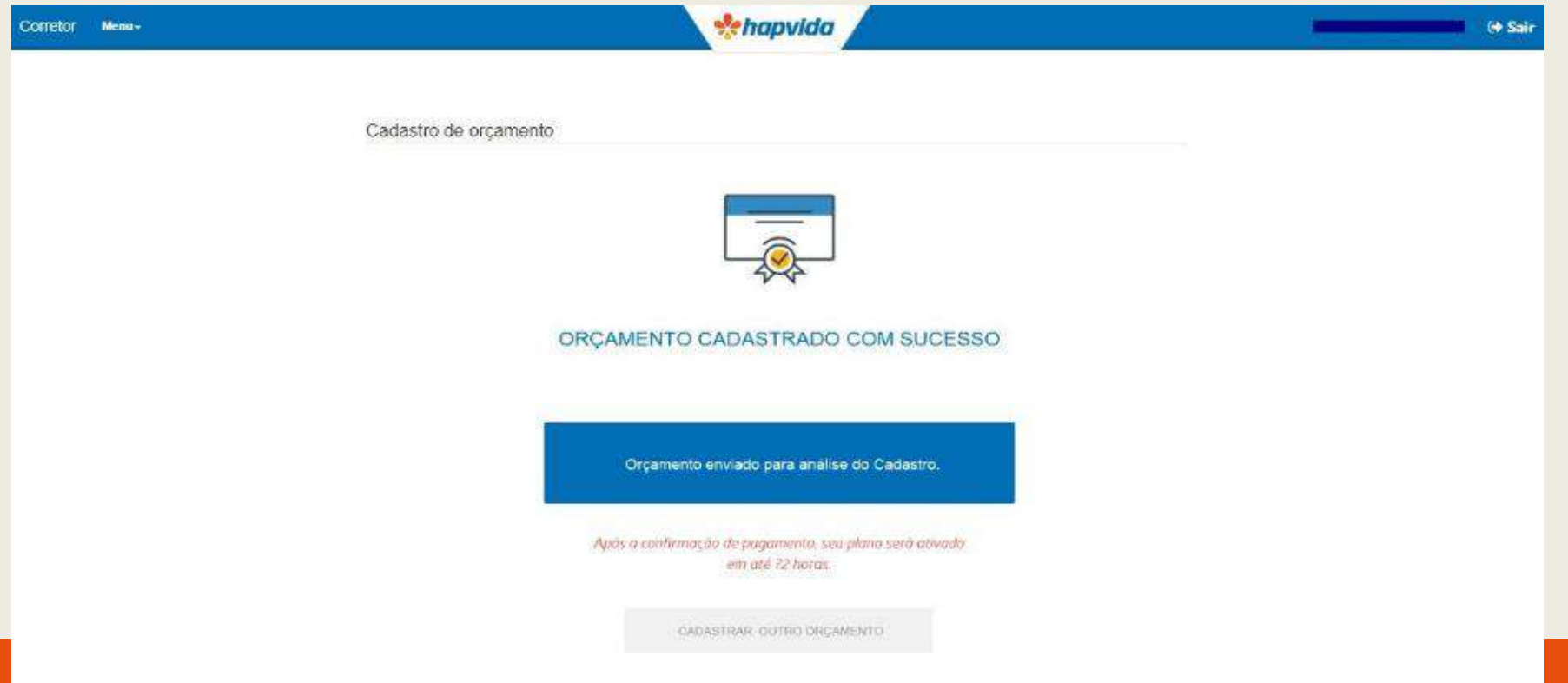

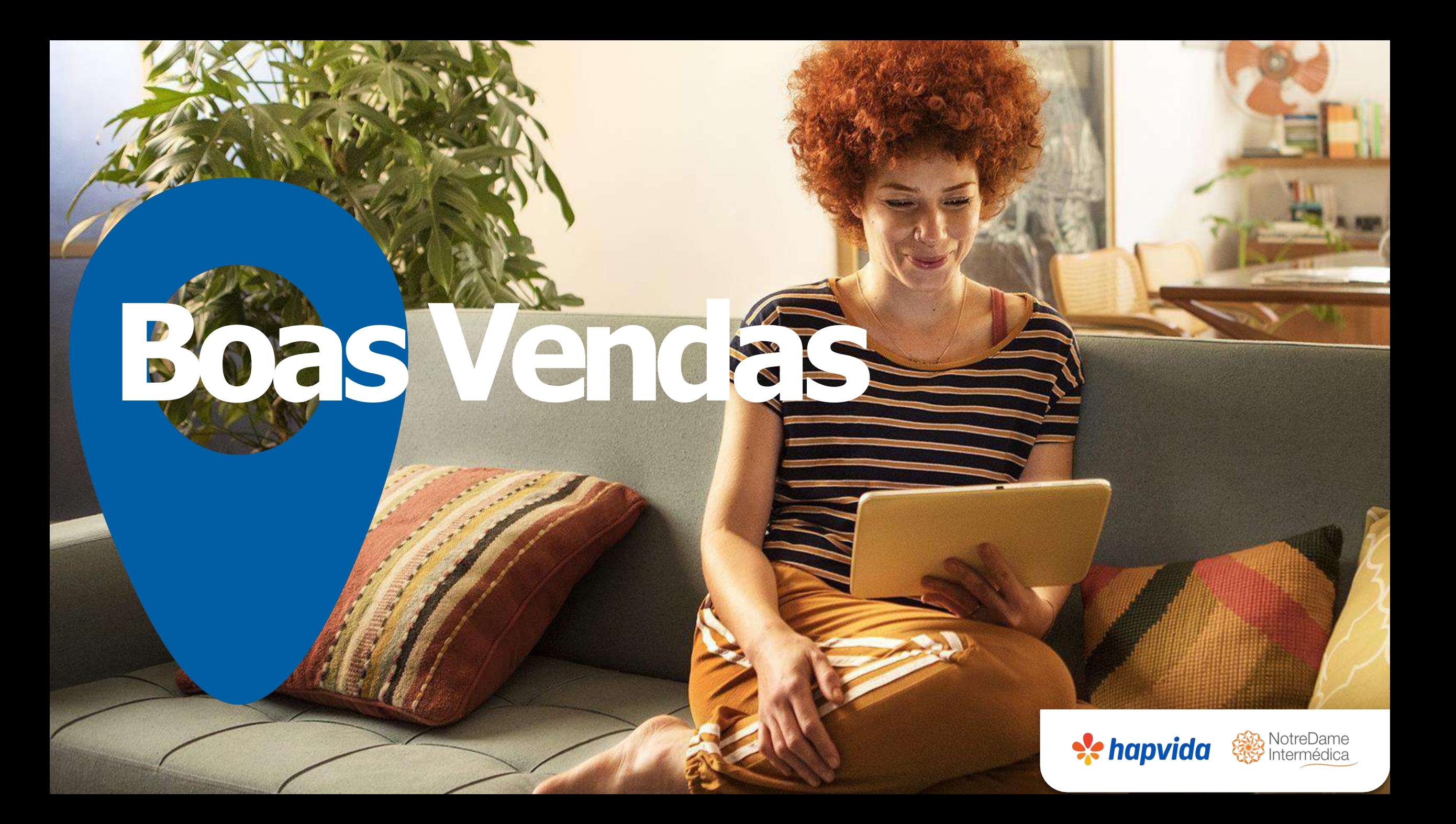